### **ETAPE BL 1:** Saisie de la facture / Bon de Livraison (BL)

Les dépenses de maintenance des sous-traitants doivent être enregistrées dans la GMAO.

Pour cela vous devez saisir un BL. Cela permettra d'avoir le suivi des dépenses par rapport à un élement du parc ou bien à une intervention. Pour cela :

Saisie et création du BL

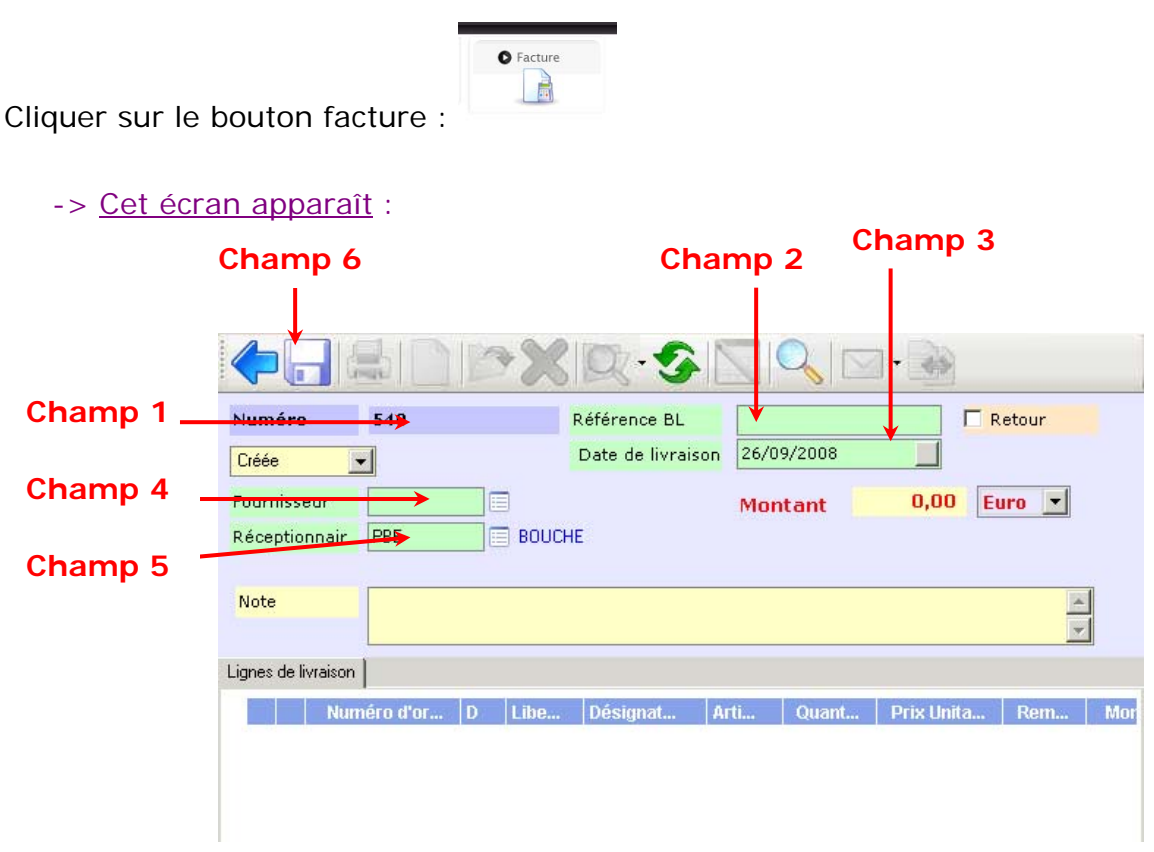

**Saisie :** Pour passez d'un champ à un autre vous pouvez utiliser la Touche **TAB** de votre clavier.

#### **[Entête] du BL**

- Champ 1 -> **Numéro** : Numéro Interne du BL (est généré automatiquement.
- Champ 2 -> **Référence BL** : Référence Papier du BL ou facture (Permet de faire le lien entre le BL informatique saisie dans Corim et le BL papier venant du fournisseur.
- Champ 3 -> **Date de livraison** : Date à laquelle a été réalisée l'intervention par le sous-traitant. Par défaut date de création du BL ou facture mais possibilité de la modifier.
- Champ 4 -> **Fournisseur** : Saisie du code fournisseur sous-traitant.
- Champ 5 -> **Réceptionner** : Nom de la personne qui a réceptionné le BL (Par défaut nom de la personne qui a créé le BL)

Enregistrer votre rapport à l'aide de l'icône ...

## **[Ligne de BL]**

Pour créer le(s) ligne(s) de BL vous devez avoir l'entête du BL obligatoirement enregsitré.

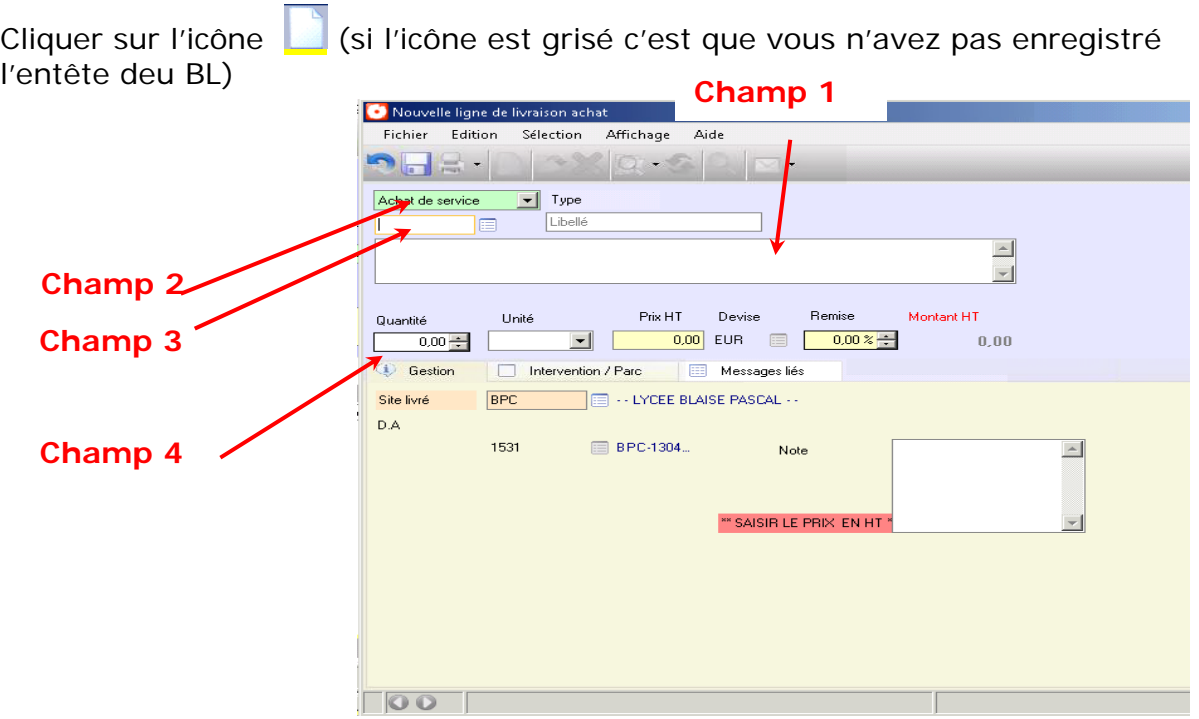

# **ATTENTION les prix doivent être saisis en Hors Taxes HT**

- Champ 1 -> **Libellé** : Nom de la prestation effectuée par le sous-traitant
- Champ 2 -> **Achat service Achat direct Réapprovisionnement** : Choisir l'un de ces types d'achats : Pour de la sous-traitance il faut choisir Achat de service.
- Champ 3 -> **Article facturé** : choisissez l'article
- Champ 4 -> **Quantité- Unité Prix Remise** : Saisie de la quantité, de l'unité, le prix à l'unité, la remise. (le montant total sera calculé suivant les saisies effectuées dans ces champs).

#### **Onglet [ Intervention / Parc ]**

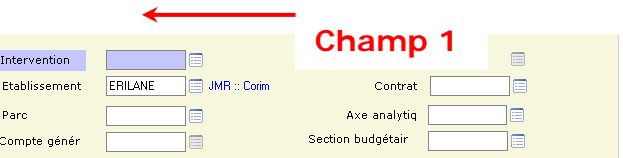

Champ 1 -> **Intervention** : Saisie du n° du rapport d'intervention que vous avez effectué suite au traitement de la DI initiale (Si vous ne connaissez pas le numéro, clic sur l'icône  $\Box$  pour affiche la liste des rapports. (Double clic pour sélectionner le rapport).

Enregistrer votre rapport à l'aide de l'icône ... Réitérer l'opération si vous avez d'autres réceptions à faire sur la même intervention